**Программный комплекс «Квазар»**

# **Модуль**

## **«Регистр мониторинга рака шейки матки»**

**Руководство пользователя**

### Оглавление

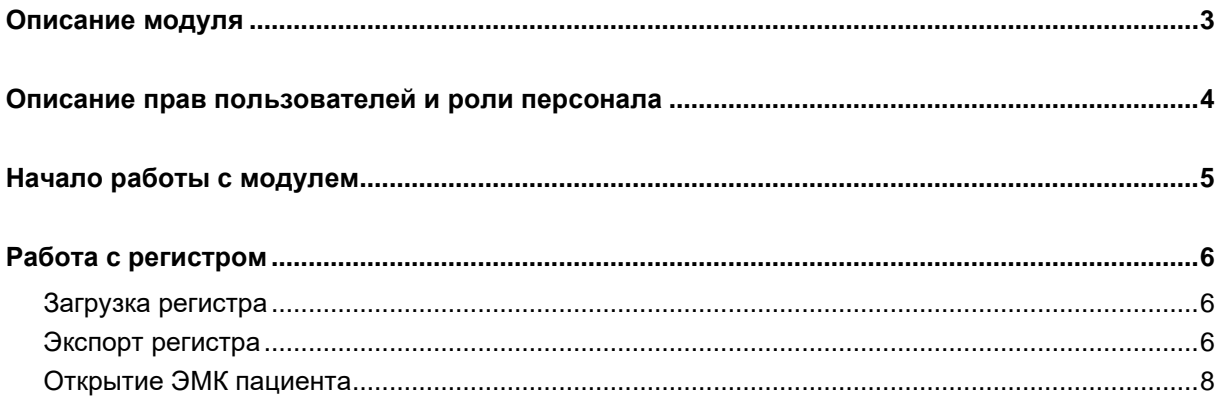

## <span id="page-2-0"></span>**Описание модуля**

Модуль «Регистр мониторинга рака шейки матки» предназначен для мониторинга пациентов, у которых результаты анализов онко маркеров выходят за пределы рефересных значений.

#### <span id="page-3-0"></span>**Описание прав пользователей и роли персонала**

Для работы с модулем требуется право «Регистр мониторинга рака шейки матки».

Для расширенного доступа к модулю без возможности редактирования требуется право «Регистр мониторинга рака шейки матки (регион)».

Роли персонала для данного модуля не требуются.

### <span id="page-4-0"></span>**Начало работы с модулем**

Выберите модуль «Регистр мониторинга рака шейки матки».

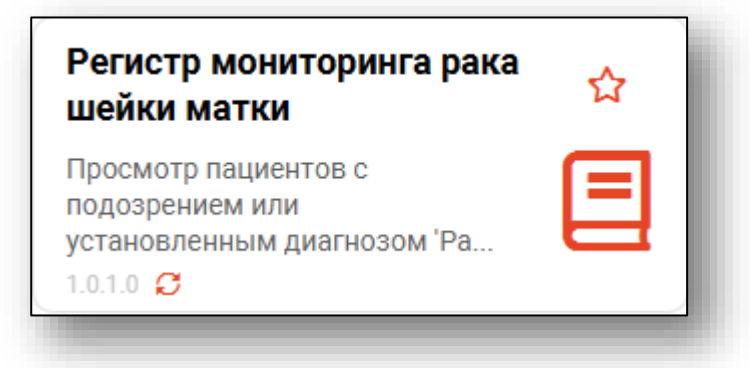

Будет открыто окно модуля.

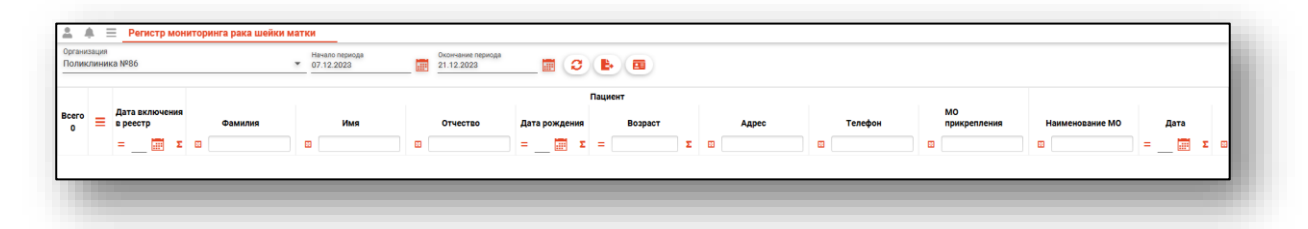

### <span id="page-5-0"></span>**Работа с регистром**

#### <span id="page-5-1"></span>**Загрузка регистра**

Для загрузки регистра выберите временной интервал, в который проводилась запись, а затем нажмите кнопку «Обновить данные».

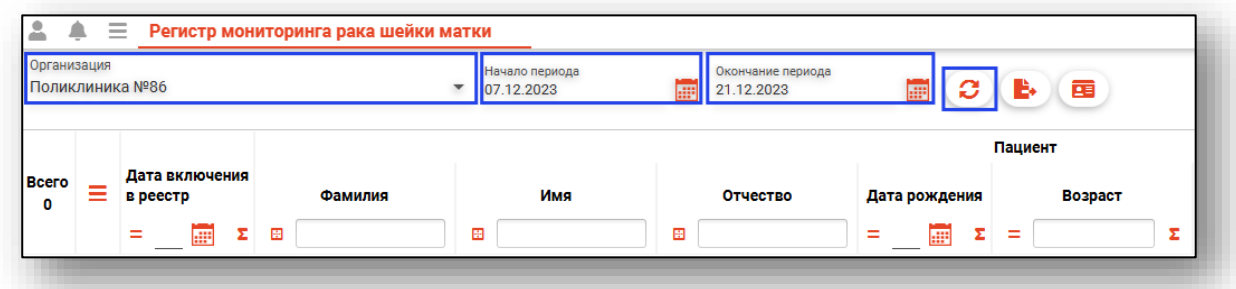

Будет загружен актуальный регистр за выбранный период.

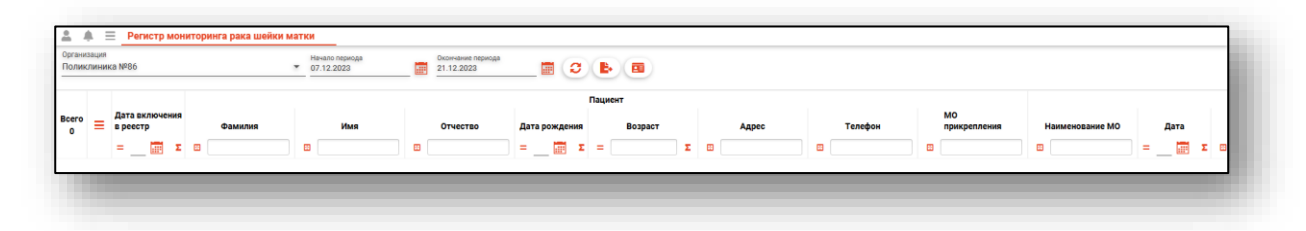

#### <span id="page-5-2"></span>**Экспорт регистра**

Для экспорта регистра нажмите кнопку «Экспортировать реестр», после чего нажмите кнопку «Экспортировать в Excel».

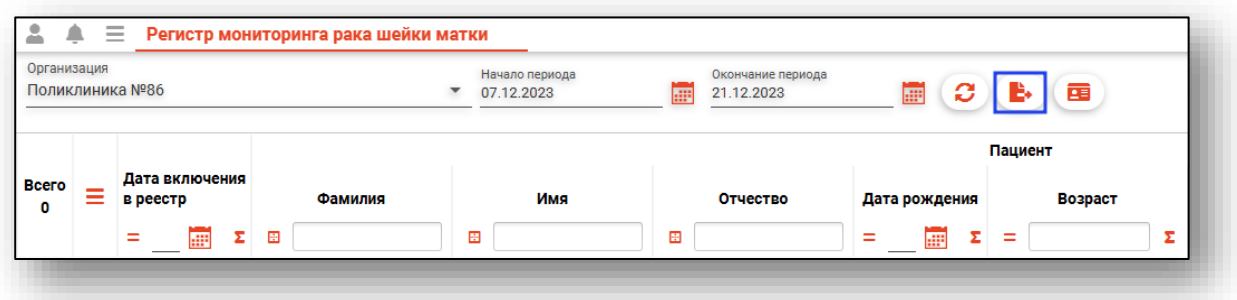

Откроется окно сохранения. Укажите название файла, после чего нажмите «Сохранить».

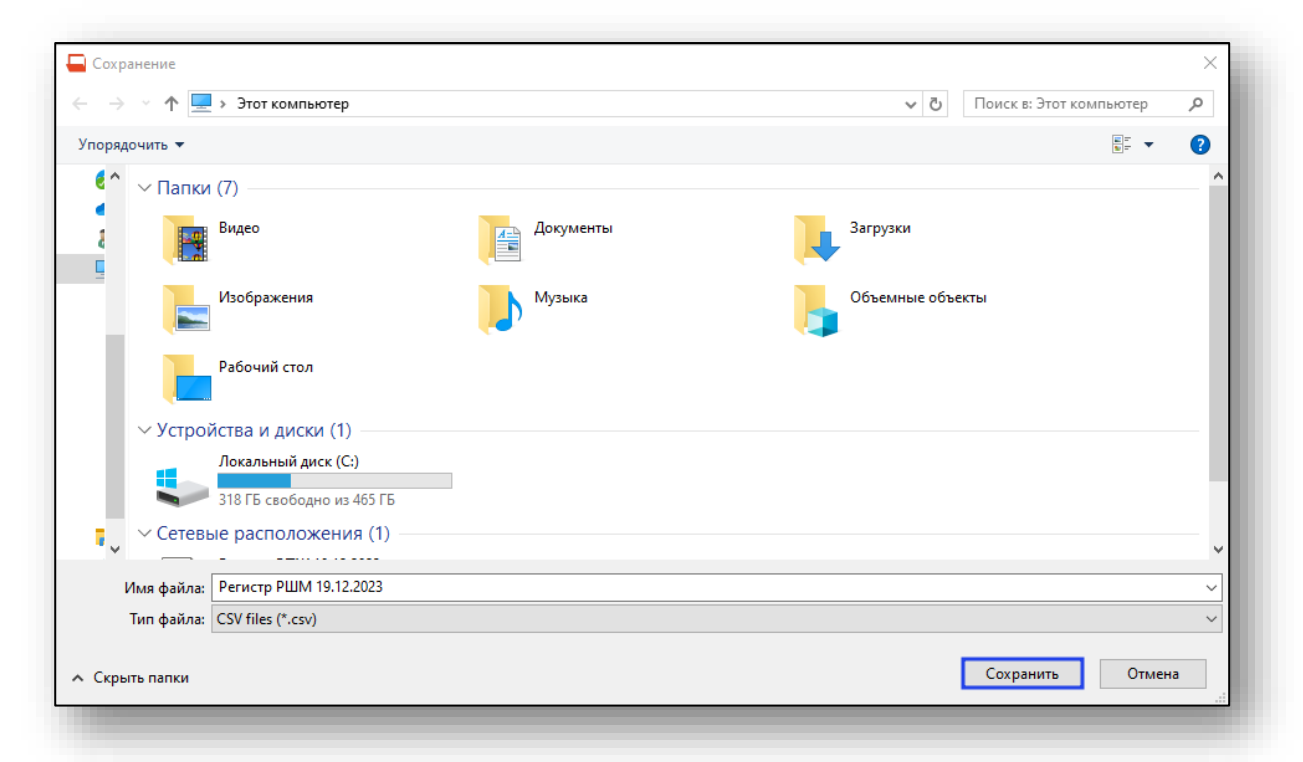

При успешном экспорте появится соответствующее уведомление. Для быстрого открытия файла необходимо нажать «Открыть документ».

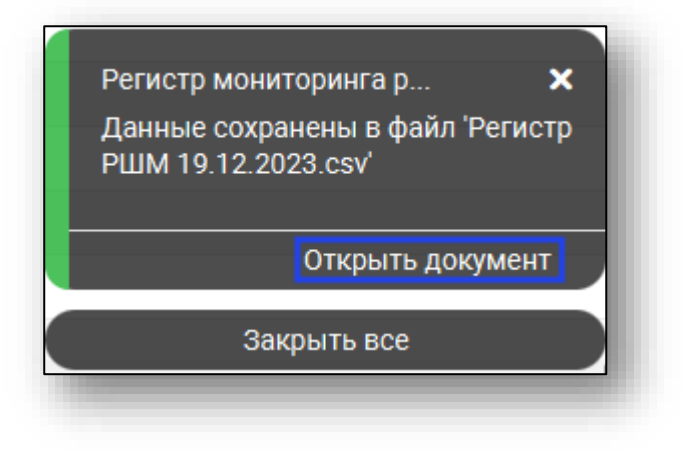

#### <span id="page-7-0"></span>**Открытие ЭМК пациента**

Для быстрого доступа к модулю ЭМК необходимого пациента выберите нужную запись из списка, затем нажмите кнопку «Открыть ЭМК выбранного пациента».

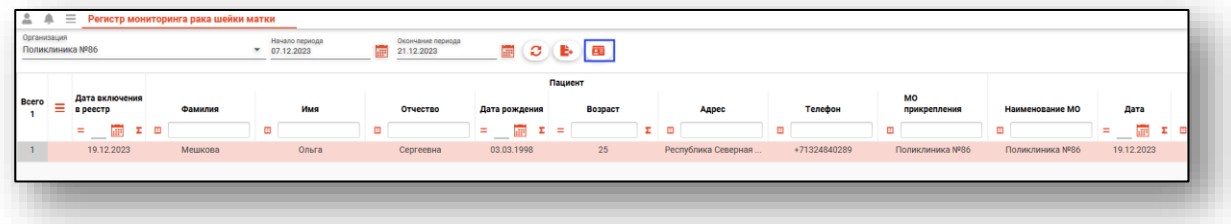